## **UG10177 Android Automotive Quick Start Guide Rev. automotive-14.0.0\_2.1.0 — 7 November 2024**

**User guide**

### **Document information**

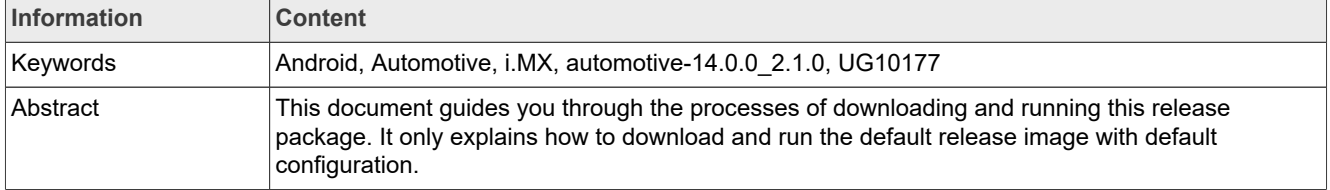

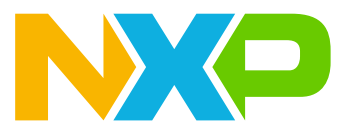

## <span id="page-1-0"></span>**1 Overview**

This document guides you through the processes of downloading and running this release package. It only explains how to download and run the default release image with default configuration. For details on using the release package, see the *Android Automotive User's Guide* (UG10176) included in this release package.

## <span id="page-1-1"></span>**1.1 Acronyms**

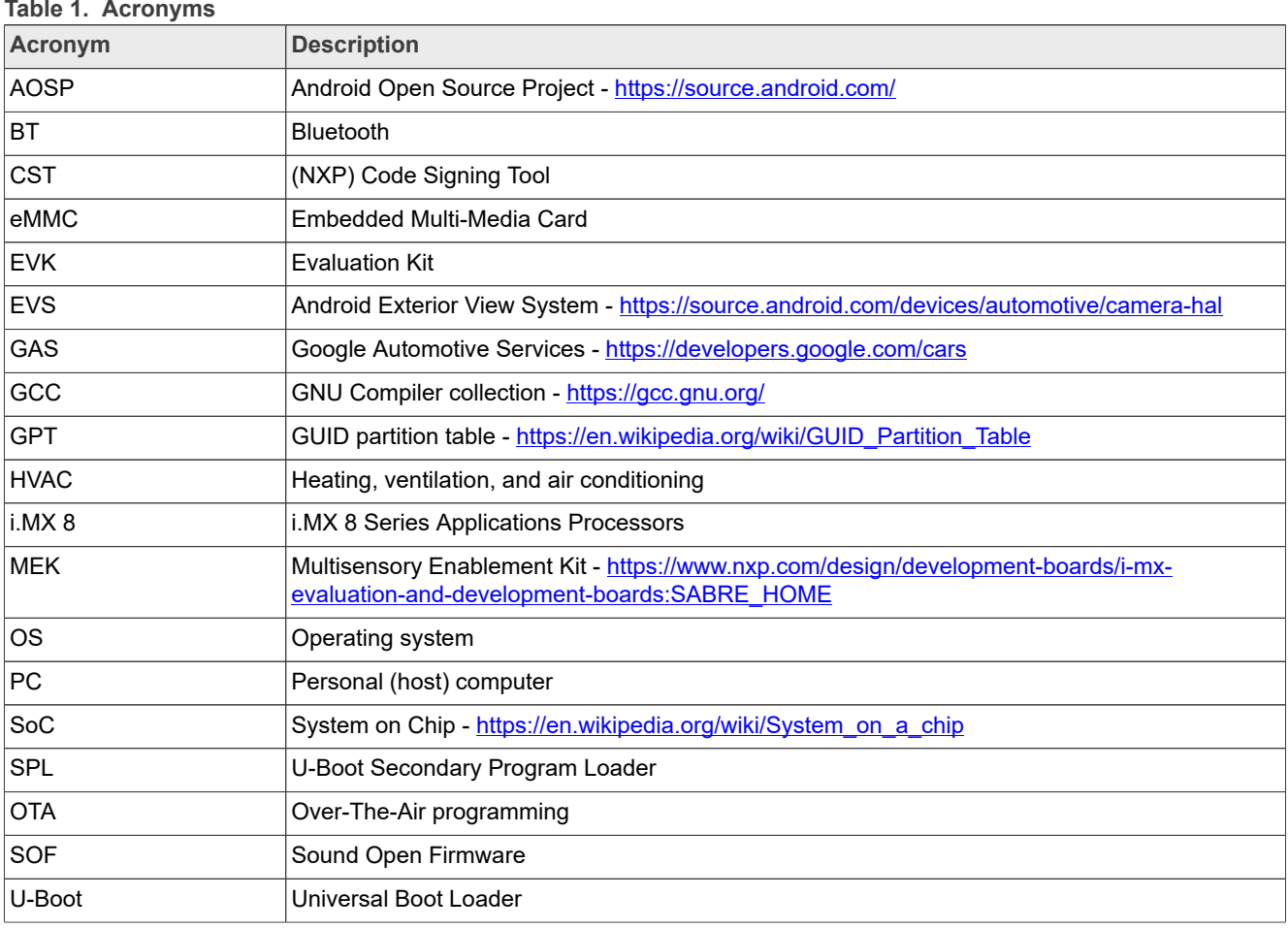

## <span id="page-1-2"></span>**2 Hardware Requirements**

The hardware requirements for using this release package are as follows:

Supported system-on-chips (SoCs):

- **•** i.MX 8QuadMax (Silicon Revision B0)
- **•** i.MX 8QuadXPlus (Silicon Revision B0 and Silicon Revision C0)
- **•** i.MX 95 (Silicon Revision A1)

Supported boards:

- **•** i.MX 8QuadXPlus/8QuadMax MEK Board and Platform
- **•** i.MX 95 EVK Board

## <span id="page-2-0"></span>**3 Working with the i.MX 8QuadXPlus/8QuadMax MEK Board**

## <span id="page-2-1"></span>**3.1 Board hardware**

The figures below show the different components of the i.MX 8QuadMax/8QuadXPlus MEK boards.

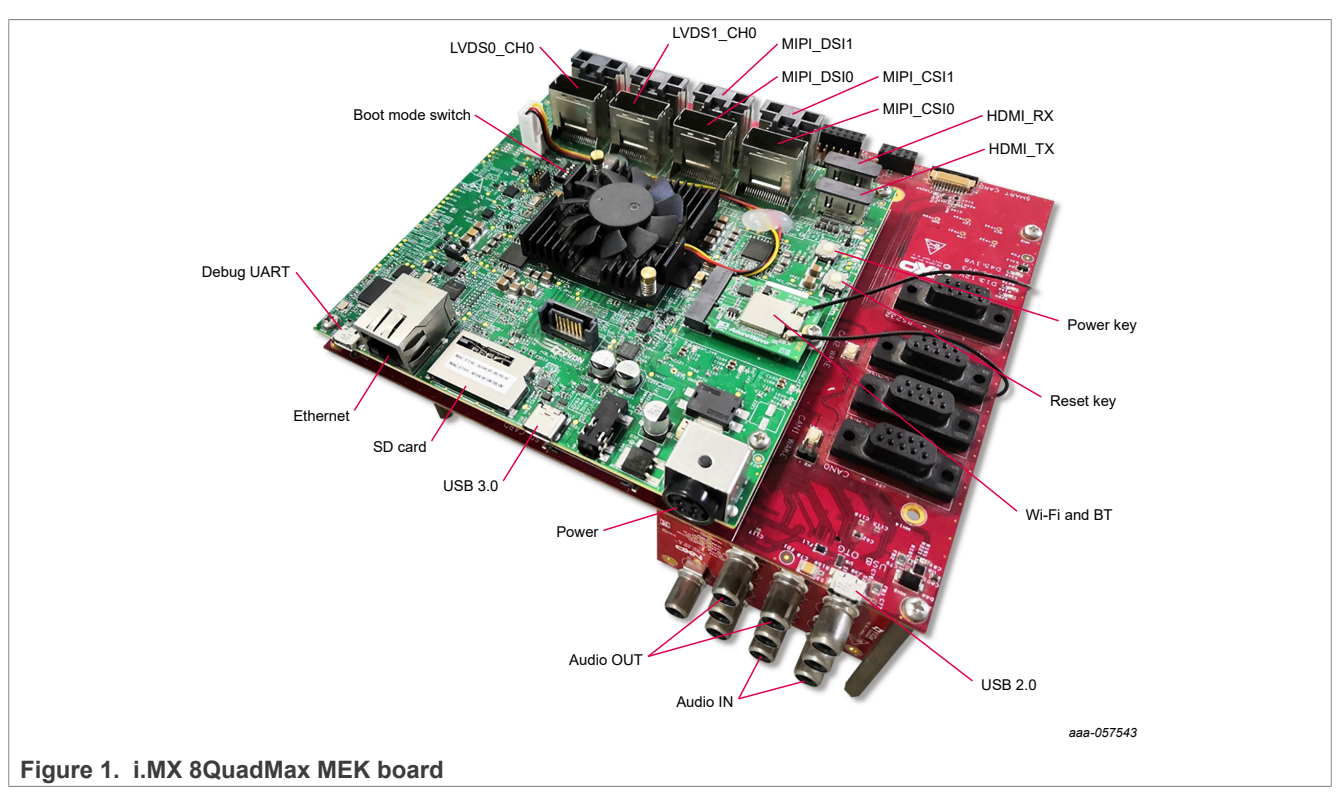

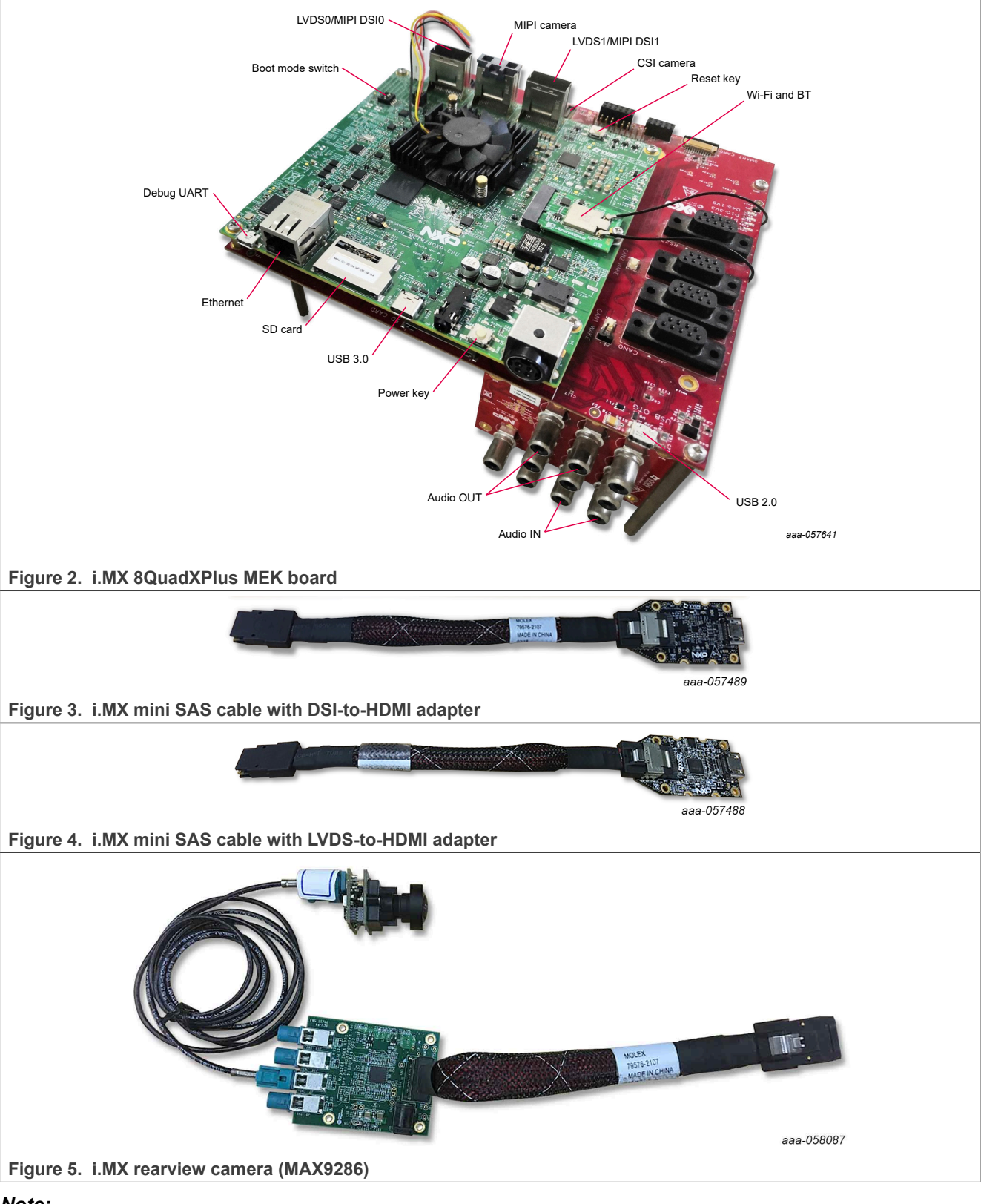

## *Note:*

- *• To use the i.MX rearview camera (MAX9286), ensure that the jumper J15 on the camera converter board is installed.*
- *• i.MX 8QuadMax MEK*
	- *– To test the display, connect the "LVDS1\_CH0" port to the LVDS-to-HDMI adapter with the i.MX mini SAS cable.*
	- *– To test the rearview camera, connect the "MIPI\_CSI0" port with the i.MX MAX9286 MIPI camera.*
	- *– To test the display, connect the "MIPI\_DSI1" port to the MIPI-to-HDMI adapter with the i.MX mini SAS cable. Android images must be downloaded with multi-display support (md).*
- *• i.MX 8QuadXPlus MEK*
	- *– To test the display, connect the "LVDS0" port to the LVDS-to-HDMI adapter with the i.MX mini SAS cable.*
	- *– To test the rearview camera, connect the "MIPI Camera" port with the i.MX MAX9286 MIPI camera.*
	- *– To test the display, connect the "MIPI\_DSI1" port to the MIPI-to-HDMI adapter with the i.MX mini SAS cable.*
- *• "MCIMX8-8X-BB" is required for:*
	- *– "car" image for the UART interface to control the EVS function.*
	- *– Audio media input/output.*

## <span id="page-4-0"></span>**3.2 Board images**

There are two sets of images of automotive-14.0.0 2.1.0 image 8qmek car.tar.gz and automotive-14.0.0 2.1.0 image 8qmek car2.tar.gz. For more details related to EVS support and its differences between car and car2 images and Dynamic partitions, see the updatable Apex described in the Android documentation [\(https://source.android.com/docs/core/ota/apex](https://source.android.com/docs/core/ota/apex)). The following table lists their differences with 8qmek\_car and 8qmek\_car2 representing these two packages.

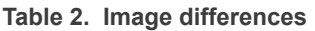

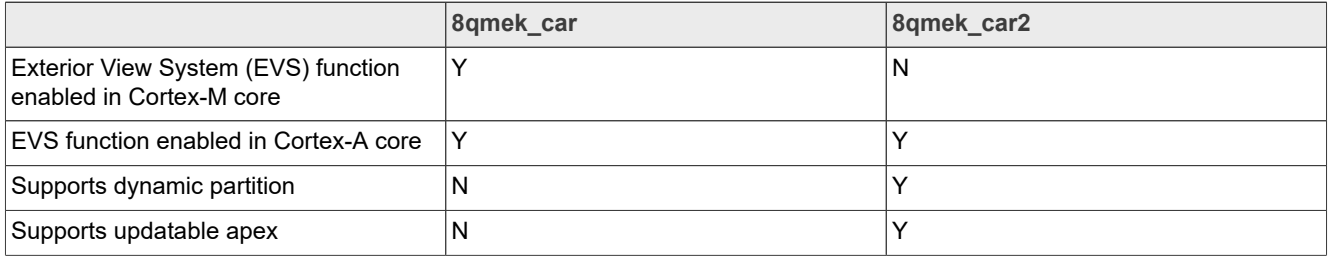

The table below describes the location in the board partitions of the software images in automotive-14.0.0 2.1.0 image 8qmek car.tar.gz.

### **Table 3. Board images**

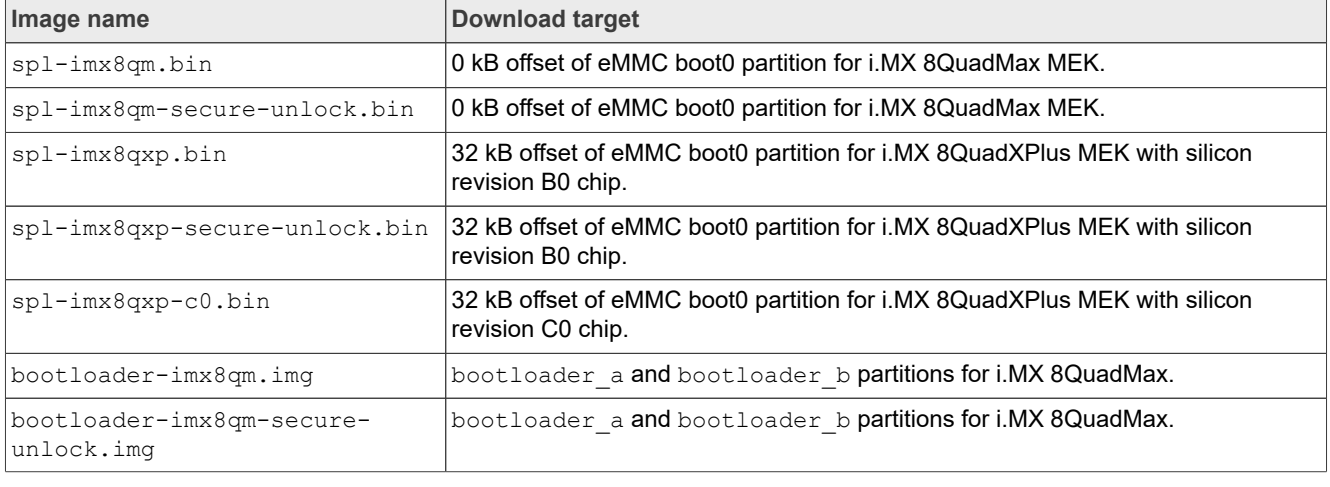

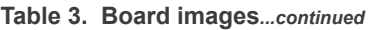

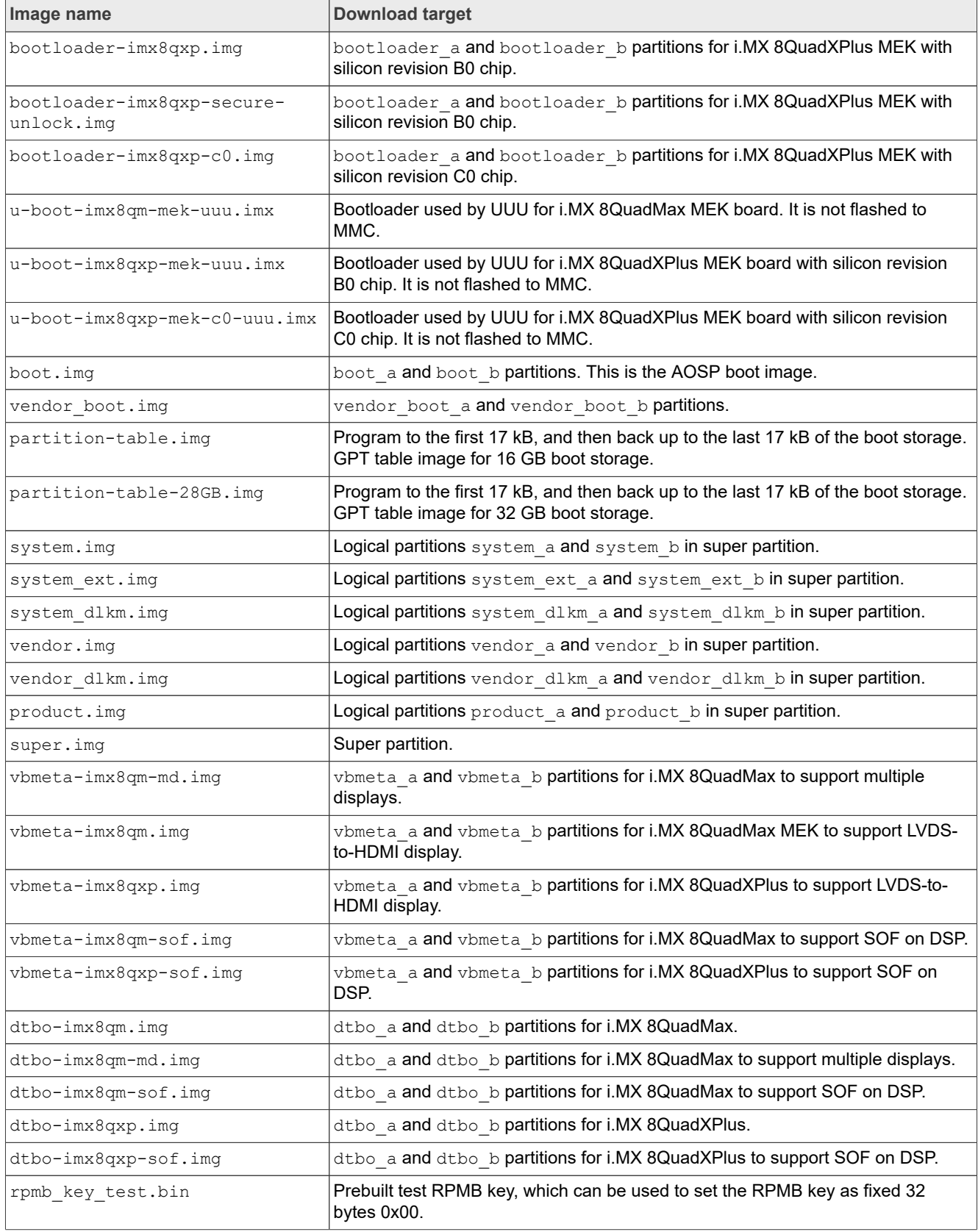

### **Table 3. Board images***...continued*

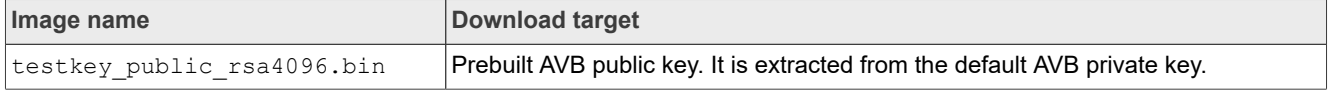

## <span id="page-6-0"></span>**3.3 Flashing board images**

The board image files can be flashed into the target board using the Universal Update Utility (UUU).

UUU source code and binary file are released on GitHub: [UUU release page on GitHub.](https://github.com/NXPmicro/mfgtools/releases)

To achieve more flexibility, two script files are provided to invoke UUU to flash all Android images automatically.

- **•** uuu\_imx\_android\_flash.sh for the Linux OS
- **•** uuu\_imx\_android\_flash.bat for the Windows OS

For this release, these two scripts are validated on UUU 1.5.179 version. Download the corresponding version from GitHub:

- **•** For the Linux OS, download the file named uuu.
- **•** For the Windows OS, download the file named uuu.exe.

Because the two script files directly invoke UUU, make sure that UUU is in a path contained by the system environment variable of "PATH".

Perform the following steps to download the board images:

- 1. Download the UUU binary file from GitHub as described before. Install UUU into a directory contained by the system environment variable of "PATH".
- 2. Make the board enter serial download mode.
	- **•** Change the board's SW2 (boot mode) to 001000 (1-6 bit) to enter serial download mode for i.MX 8QuadMax.
	- **•** Change the board's SW2 (boot mode) to 1000 (1-4 bit) to enter serial download mode for i.MX 8QuadXPlus.
- 3. Power on the board. Use the USB cable on the board USB 3.0 Type-C port to connect your PC with the board.

*Note:*

- *• There are three USB ports on the i.MX 8QuadMax/8QuadXPlus MEK board: USB-to-UART, USB 2.0, and USB 3.0.*
- *• The USB-to-UART is known as debug UART, which can be used to watch the log of hardware boot processing.*
- *• USB 2.0 is USB Host and USB 3.0 is USB OTG.*
- 4. Decompress release package/automotive-14.0.0 2.1.0 image 8qmek car.tar.gz or release package/automotive-14.0.0 2.1.0 image 8qmek car2.tar.gz, which contains the image files and UUU scripts.
- 5. Execute the uuu imx android flash tool to flash images.

The uuu  $\lim_{\text{max}}$  android  $\text{float}$  tlash tool can be executed with options to get help information and specify the images to be flashed. For Android Auto images on the i.MX 8QuadMax/8QuadXPlus MEK board, related options are described as follows.

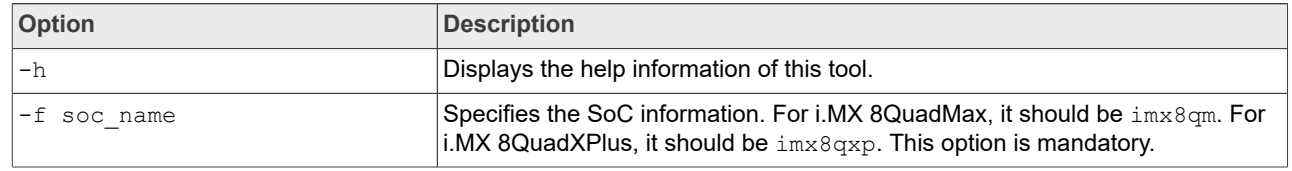

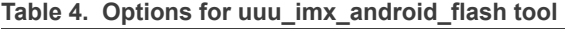

| Option           | <b>Description</b>                                                                                                    |
|------------------|----------------------------------------------------------------------------------------------------|
| $-a$             | Only flashes slot a. If this option and -b option are not used, slots a and b are<br>both flashed.                                                                                                    |
| $-b$             | Only flashes slot b. If this option and $-a$ option are not used, slots a and b are<br>both flashed.                                                                                                    |
| $-m$             | Flashes the MCU image.                                                                                                    |
| -u uboot feature | Flashes U-Boot or SPL&bootloader image with uboot feature in their<br>names.<br>For i.MX 8QuadMax MEK, it can be secure-unlock. For i.MX 8QuadXPlus<br>MEK, it can be c0 or secure-unlock.<br>If this option is not used, the default $sp1-imx8qm,bin$ and $bootloader-$<br>imx8qm, imq are flashed for i.MX 8QuadMax MEK, and the default spl-<br>imx8qxp.bin and bootloader-imx8qxp.imq are flashed for i.MX 8Quad<br>XPlus MEK. |
| -d dtb feature   | Flashes dtbo and vbmeta images with dtb_feature in their names. For i.MX<br>8QuadMax MEK, it can be md. For i.MX 8QuadXPlus MEK, do not use this<br>option. If this option is not used, default dtbo-imx8qm.imq and vbmeta-<br>imx8qm.imq are flashed for i.MX 8QuadMax MEK.                                                                                                    |
| $-e$             | Erases user data after images are flashed.                                                                                                    |
| -D directory     | Specifies the directory in which there are the images to be flashed. For uuu<br>imx android flash, it must be followed with an absolute path. If this option<br>is not used, images in the current working directory are flashed.                                                                                                    |
| -daemon          | Run UUU in Daemon mode. This option is used to flash multiple boards of the<br>same type.                                                                                                    |
| $-\mathbf{i}$    | If the script is executed with this option, no image is flashed. The script<br>loads U-Boot to RAM and executes to fastboot mode. This option is used for<br>development.                                                                                                    |
| -dryrun          | Only generates a UUU script but not executes UUU with this script.                                                                                                    |

**Table 4. Options for uuu\_imx\_android\_flash tool***...continued*

**•** On the Linux system, open the shell terminal. For example, you can execute a command as follows: **–** For i.MX 8QuadMax:

> sudo ./uuu imx android flash.sh -f imx8qm -e

**–** For i.MX 8QuadXPlus (Silicon Revision C0):

> sudo ./uuu imx android flash.sh -f imx8qxp -e -u c0

- **•** On the Windows system, open the command line interface in administrator mode. The corresponding command is as follows:
	- **–** For i.MX 8QuadMax:

> .\uuu imx android flash.bat -f imx8qm -e

**–** For i.MX 8QuadXPlus (Silicon Revision C0):

> .\uuu imx android flash.bat -f imx8qxp -e -u c0

When the command above is executed, the default images are flashed into eMMC both slot a and slot b for i.MX 8QuadMax and all user data are erased.

### *Note:*

*• If uuu\_imx\_android\_flash.bat is used to flash images on a remote server through Samba, map the remote resource to the local environment first. Take the following command as an example:*

*> net use z: \\192.168.1.1\daily\_images*

*"z" in the command represents an available drive letter. It can be other available drive letter.*

- To test the demonstration implementation of secure unlock, execute the tool with  $-u$  secure-unlock. *For secure unlocking details, see the i.MX Android Security User's Guide (UG10158).*
- To test multiple displays on i.MX 8QuadMax MEK with images in automotive-14.0.0\_2.1.0\_image *8qmek\_car.tar.gz, execute the tool with -d md.*
- To test multiple displays on i.MX 8QuadMax MEK with images in automotive-14.0.0\_2.1.0\_image *8qmek\_car2.tar.gz, execute the tool with -u md -d md.*
- 6. Wait for the uuu imx android flash execution to complete. If there is no error, the command line interface shows that the images are already flashed.
- 7. Power off the board.
- 8. Change boot device as eMMC.
	- **•** Change SW2 to switch the board back to 000100 (1-6 bit) to enter eMMC boot mode for i.MX 8QuadMax.
	- **•** Change SW2 to switch the board back to 0100 (1-4 bit) to enter eMMC boot mode for i.MX 8QuadXPlus.

## <span id="page-8-0"></span>**4 Working with the i.MX 95 EVK Board**

## <span id="page-8-1"></span>**4.1 Board hardware**

The figures below show the different components of the i.MX 95 EVK board.

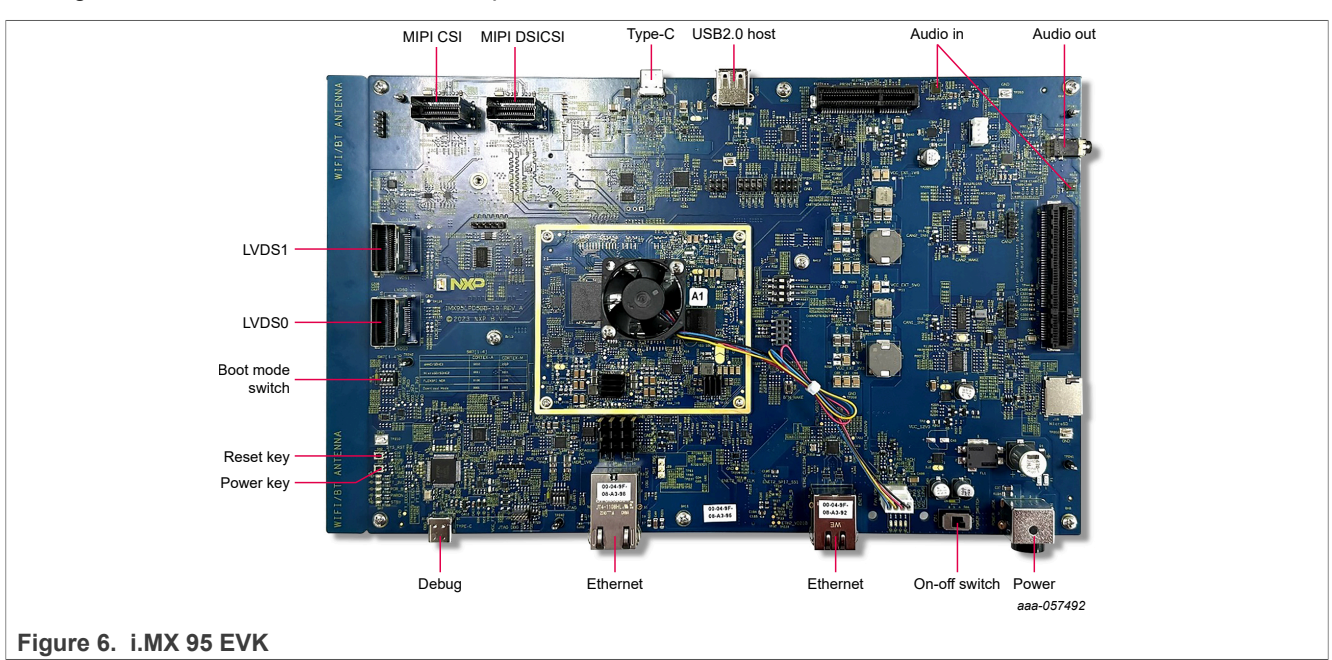

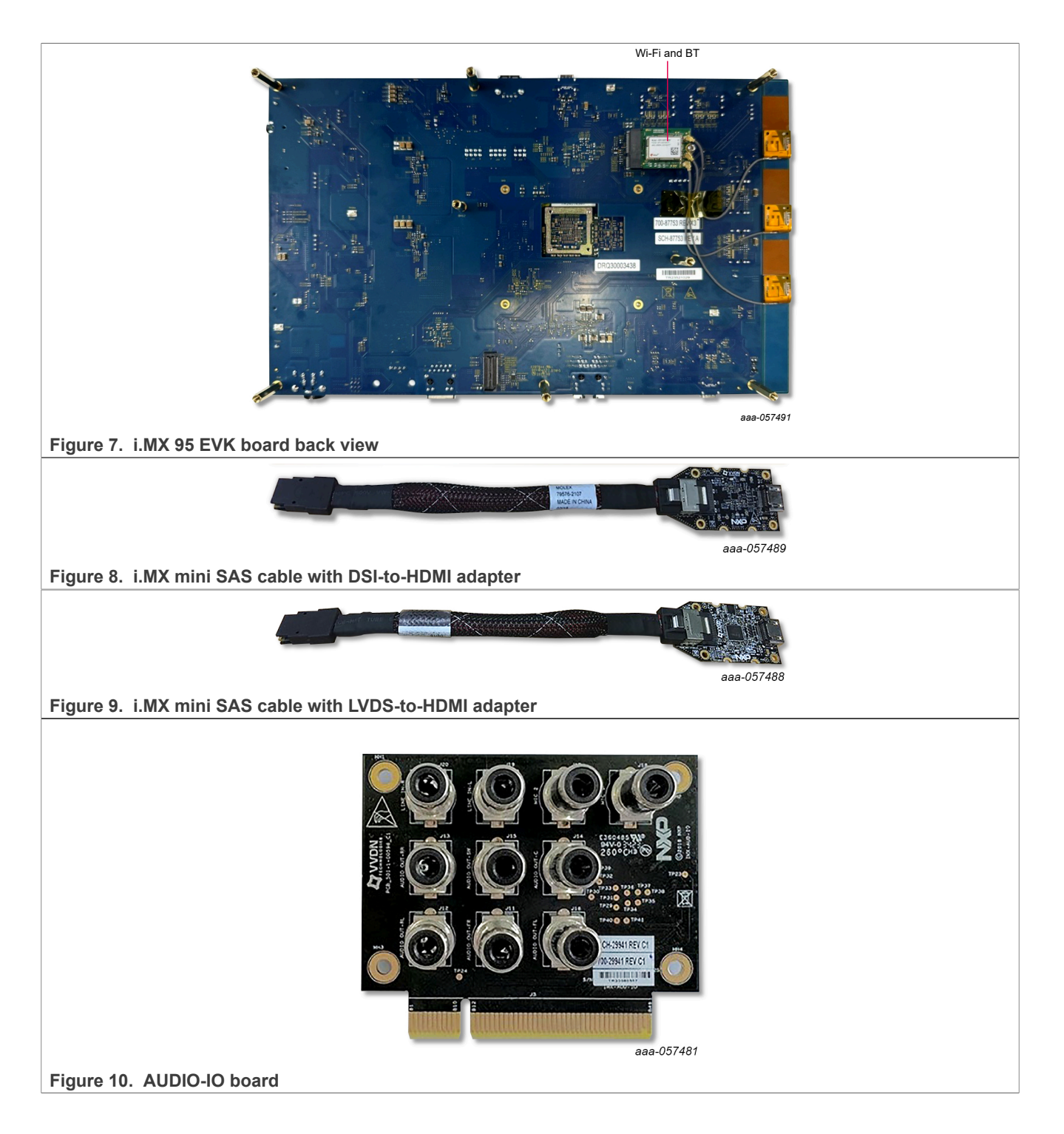

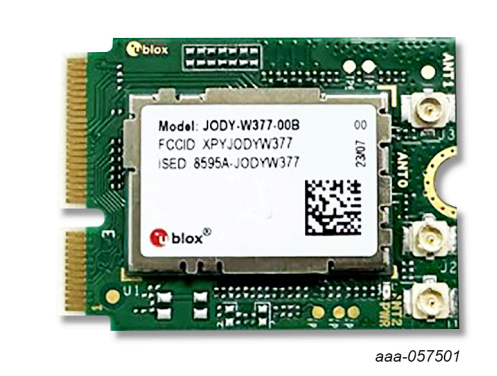

## **Figure 11. PCIE9098 (U-Blox JODY-W3)**

### *Note:*

- *• To test the MIPI-DSI to HDMI display, use the i.MX mini SAS cable to connect the DSI-to-HDMI adapter to the "MIPI DSICSI" port.*
- *• To test the LVDS-to-HDMI display, use the i.MX mini SAS cable to connect the LVDS-to-HDMI adapter to the "LVDS0" port.*
- *• To test the AUDIO-IO board, connect the AUDIO-IO board to the J27 connector.*
- *• Connect the PCIE9098 (U-Blox JODY-W3) Wi-Fi&BT M.2 expansion card to the J24 connector to enable the Wi-Fi and Bluetooth to work.*

## <span id="page-10-0"></span>**4.2 Board images**

There are two sets of images of automotive-14.0.0 2.1.0 image 95evk car.tar.gz and automotive-14.0.0 2.1.0 image 95evk car2.tar.gz. For more details related to EVS support and its differences between car and car2 images and Dynamic partitions, see the updatable Apex described in the Android documentation [\(https://source.android.com/docs/core/ota/apex](https://source.android.com/docs/core/ota/apex)). The following table lists their differences with 95evk car and 95evk car2 representing these two packages.

**Table 5. Image differences**

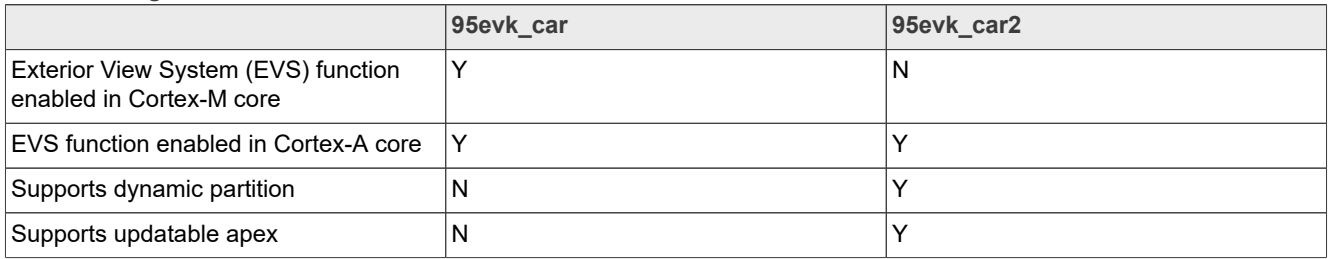

The table below describes the location in the board partitions of the software images in automotive-14.0.0 2.1.0\_image\_95evk\_car.tar.gz.

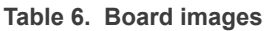

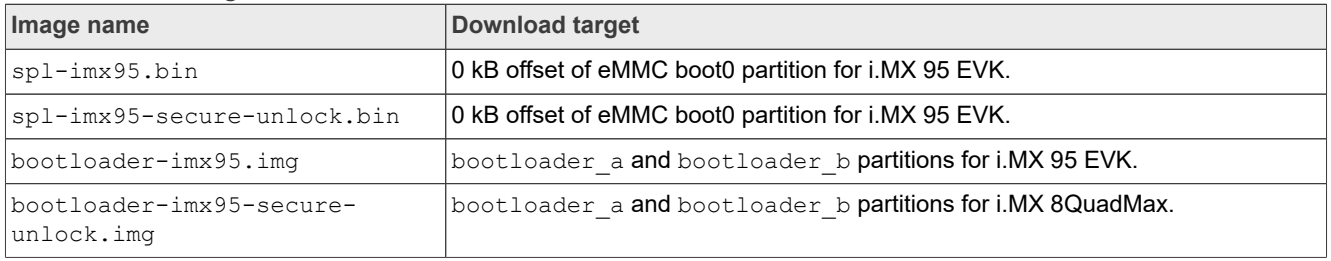

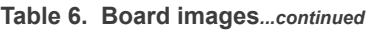

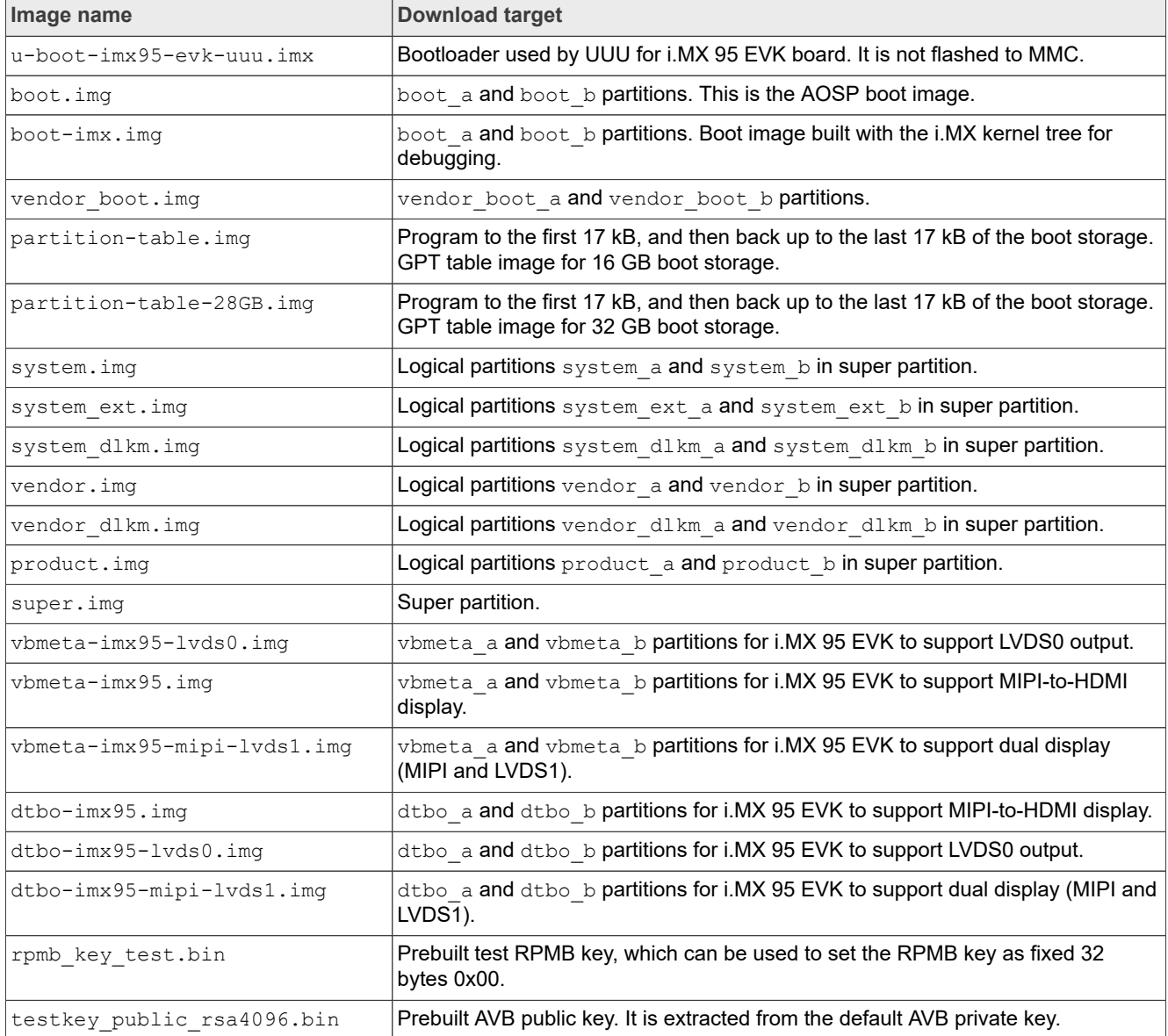

## <span id="page-11-0"></span>**4.3 Flashing board images**

The board image files can be flashed into the target board using the Universal Update Utility (UUU).

UUU source code and binary file are released on GitHub: [UUU release page on GitHub.](https://github.com/NXPmicro/mfgtools/releases)

To achieve more flexibility, two script files are provided to invoke UUU to flash all Android images automatically.

- **•** uuu\_imx\_android\_flash.sh for the Linux OS
- **•** uuu\_imx\_android\_flash.bat for the Windows OS

For this release, these two scripts are validated on UUU 1.5.179 version. Download the corresponding version from GitHub:

- **•** For the Linux OS, download the file named uuu.
- **•** For the Windows OS, download the file named uuu.exe.

Because the two script files directly invoke UUU, make sure that UUU is in a path contained by the system environment variable of "PATH".

Perform the following steps to download the board images:

- 1. Download the UUU binary file from GitHub as described before. Install UUU into a directory contained by the system environment variable of "PATH".
- 2. Make the board enter serial download mode.

**•** Change the board's SW7 (boot mode) to 1001 (from 1-4 bit) to enter serial download mode.

3. Power on the board. Use the USB cable on the board USB 2.0 Type-C port to connect your PC with the board.

*Note: The debug PORT can be used to watch the logs of the hardware boot processing.*

- 4. Decompress release package/automotive-14.0.0 2.1.0 image 95evk car.tar.gz or release package/automotive-14.0.0 2.1.0 image 95evk car2.tar.gz, which contains the image files and UUU scripts.
- 5. Execute the uuu imx android flash tool to flash images.

The uuu  $\lim_{x\to a}$  android  $f$ lash tool can be executed with options to get help information and specify the images to be flashed. For Android Automotive images on i.MX 95 EVK board, related options are described as follows.

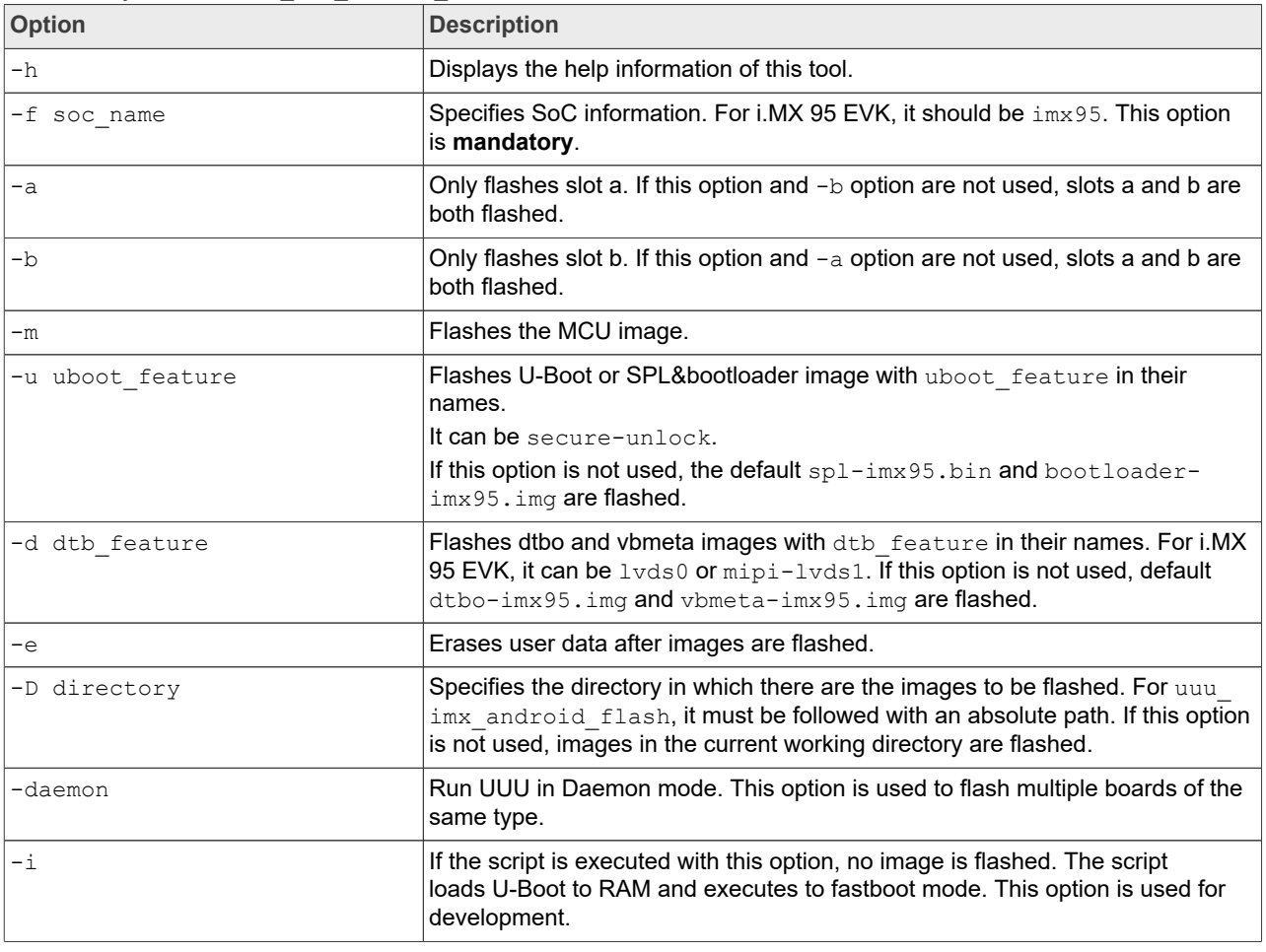

**Table 7. Options for uuu\_imx\_android\_flash tool**

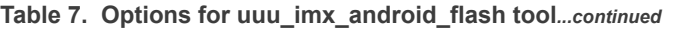

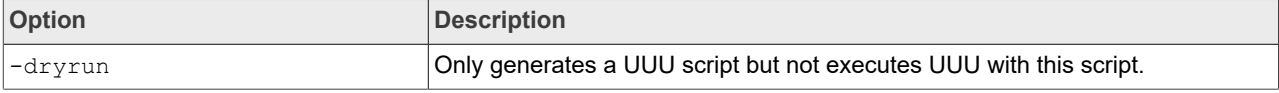

**•** On the Linux system, open the shell terminal. For example, you can execute a command as follows: **–** For i.MX 95 EVK:

> sudo ./uuu imx android flash.sh -f imx95 -e

**•** On the Windows system, open the command line interface in administrator mode. The corresponding command is as follows:

**–** For i.MX 95 EVK:

```
> .\uuu imx android flash.bat -f imx95 -e
```
When the command above is executed, the default images are flashed into eMMC both slot a and slot b for i.MX 8QuadMax and all user data are erased.

- *Note:*
- *• If uuu\_imx\_android\_flash.bat is used to flash images on a remote server through Samba, map the remote resource to the local environment first. Take the following command as an example:*

*> net use z: \\192.168.1.1\daily\_images*

*"z" in the command represents an available drive letter. It can be other available drive letter.*

- To test the demonstration implementation of secure unlock, execute the tool with  $-u$  secure-unlock. *For secure unlocking details, see the i.MX Android Security User's Guide (UG10158).*
- 6. Wait for the uuu imx android flash execution to complete. If there is no error, the command line interface shows that the images are already flashed.
- 7. Power off the board.
- 8. Change boot device as eMMC.
	- **•** Change SW7 to switch the board back to 1010 (form 1-4 bit) to enter eMMC boot mode.

## <span id="page-13-0"></span>**5 Note About the Source Code in the Document**

Example code shown in this document has the following copyright and BSD-3-Clause license:

Copyright 2024 NXP Redistribution and use in source and binary forms, with or without modification, are permitted provided that the following conditions are met:

- 1. Redistributions of source code must retain the above copyright notice, this list of conditions and the following disclaimer.
- 2. Redistributions in binary form must reproduce the above copyright notice, this list of conditions and the following disclaimer in the documentation and/or other materials provided with the distribution.
- 3. Neither the name of the copyright holder nor the names of its contributors may be used to endorse or promote products derived from this software without specific prior written permission.

THIS SOFTWARE IS PROVIDED BY THE COPYRIGHT HOLDERS AND CONTRIBUTORS "AS IS" AND ANY EXPRESS OR IMPLIED WARRANTIES, INCLUDING, BUT NOT LIMITED TO, THE IMPLIED WARRANTIES OF MERCHANTABILITY AND FITNESS FOR A PARTICULAR PURPOSE ARE DISCLAIMED. IN NO EVENT SHALL THE COPYRIGHT HOLDER OR CONTRIBUTORS BE LIABLE FOR ANY DIRECT, INDIRECT, INCIDENTAL, SPECIAL, EXEMPLARY, OR CONSEQUENTIAL DAMAGES (INCLUDING, BUT NOT LIMITED TO, PROCUREMENT OF SUBSTITUTE GOODS OR SERVICES; LOSS OF USE, DATA, OR PROFITS; OR BUSINESS INTERRUPTION) HOWEVER CAUSED AND ON ANY THEORY OF LIABILITY, WHETHER IN CONTRACT, STRICT LIABILITY, OR TORT (INCLUDING NEGLIGENCE OR OTHERWISE) ARISING IN

ANY WAY OUT OF THE USE OF THIS SOFTWARE, EVEN IF ADVISED OF THE POSSIBILITY OF SUCH DAMAGE.

## <span id="page-14-0"></span>**6 Revision History**

This table provides the revision history.

**Table 8. Revision history**

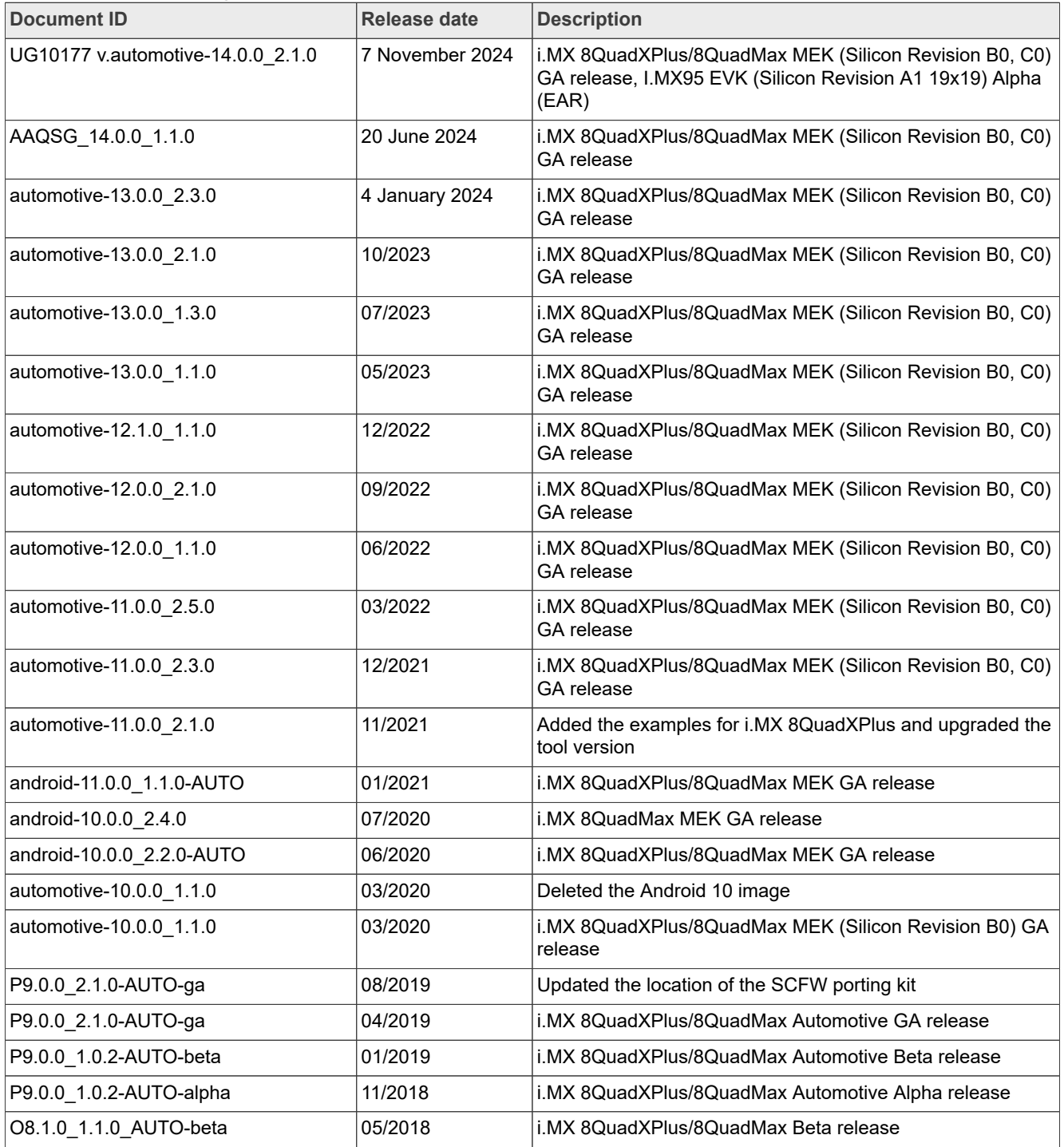

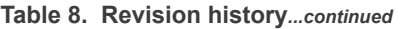

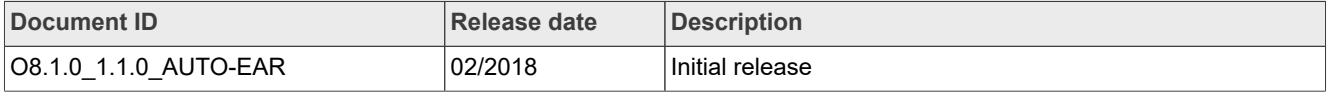

## <span id="page-16-0"></span>**Legal information**

## **Definitions**

**Draft** — A draft status on a document indicates that the content is still under internal review and subject to formal approval, which may result in modifications or additions. NXP Semiconductors does not give any representations or warranties as to the accuracy or completeness of information included in a draft version of a document and shall have no liability for the consequences of use of such information.

## **Disclaimers**

**Limited warranty and liability** — Information in this document is believed to be accurate and reliable. However, NXP Semiconductors does not give any representations or warranties, expressed or implied, as to the accuracy or completeness of such information and shall have no liability for the consequences of use of such information. NXP Semiconductors takes no responsibility for the content in this document if provided by an information source outside of NXP Semiconductors.

In no event shall NXP Semiconductors be liable for any indirect, incidental, punitive, special or consequential damages (including - without limitation lost profits, lost savings, business interruption, costs related to the removal or replacement of any products or rework charges) whether or not such damages are based on tort (including negligence), warranty, breach of contract or any other legal theory.

Notwithstanding any damages that customer might incur for any reason whatsoever, NXP Semiconductors' aggregate and cumulative liability towards customer for the products described herein shall be limited in accordance with the Terms and conditions of commercial sale of NXP **Semiconductors** 

**Right to make changes** — NXP Semiconductors reserves the right to make changes to information published in this document, including without limitation specifications and product descriptions, at any time and without notice. This document supersedes and replaces all information supplied prior to the publication hereof.

**Applications** — Applications that are described herein for any of these products are for illustrative purposes only. NXP Semiconductors makes no representation or warranty that such applications will be suitable for the specified use without further testing or modification.

Customers are responsible for the design and operation of their applications and products using NXP Semiconductors products, and NXP Semiconductors accepts no liability for any assistance with applications or customer product design. It is customer's sole responsibility to determine whether the NXP Semiconductors product is suitable and fit for the customer's applications and products planned, as well as for the planned application and use of customer's third party customer(s). Customers should provide appropriate design and operating safeguards to minimize the risks associated with their applications and products.

NXP Semiconductors does not accept any liability related to any default, damage, costs or problem which is based on any weakness or default in the customer's applications or products, or the application or use by customer's third party customer(s). Customer is responsible for doing all necessary testing for the customer's applications and products using NXP Semiconductors products in order to avoid a default of the applications and the products or of the application or use by customer's third party customer(s). NXP does not accept any liability in this respect.

**Terms and conditions of commercial sale** — NXP Semiconductors products are sold subject to the general terms and conditions of commercial sale, as published at https://www.nxp.com/profile/terms, unless otherwise agreed in a valid written individual agreement. In case an individual agreement is concluded only the terms and conditions of the respective agreement shall apply. NXP Semiconductors hereby expressly objects to applying the customer's general terms and conditions with regard to the purchase of NXP Semiconductors products by customer.

**Suitability for use in automotive applications** — This NXP product has been qualified for use in automotive applications. If this product is used by customer in the development of, or for incorporation into, products or services (a) used in safety critical applications or (b) in which failure could lead to death, personal injury, or severe physical or environmental damage (such products and services hereinafter referred to as "Critical Applications"), then customer makes the ultimate design decisions regarding its products and is solely responsible for compliance with all legal, regulatory, safety, and security related requirements concerning its products, regardless of any information or support that may be provided by NXP. As such, customer assumes all risk related to use of any products in Critical Applications and NXP and its suppliers shall not be liable for any such use by customer. Accordingly, customer will indemnify and hold NXP harmless from any claims, liabilities, damages and associated costs and expenses (including attorneys' fees) that NXP may incur related to customer's incorporation of any product in a Critical Application.

**Export control** — This document as well as the item(s) described herein may be subject to export control regulations. Export might require a prior authorization from competent authorities.

**HTML publications** — An HTML version, if available, of this document is provided as a courtesy. Definitive information is contained in the applicable document in PDF format. If there is a discrepancy between the HTML document and the PDF document, the PDF document has priority.

**Translations** — A non-English (translated) version of a document, including the legal information in that document, is for reference only. The English version shall prevail in case of any discrepancy between the translated and English versions.

**Security** — Customer understands that all NXP products may be subject to unidentified vulnerabilities or may support established security standards or specifications with known limitations. Customer is responsible for the design and operation of its applications and products throughout their lifecycles to reduce the effect of these vulnerabilities on customer's applications and products. Customer's responsibility also extends to other open and/or proprietary technologies supported by NXP products for use in customer's applications. NXP accepts no liability for any vulnerability. Customer should regularly check security updates from NXP and follow up appropriately. Customer shall select products with security features that best meet rules, regulations, and standards of the intended application and make the ultimate design decisions regarding its products and is solely responsible for compliance with all legal, regulatory, and security related requirements concerning its products, regardless of any information or support that may be provided by NXP.

NXP has a Product Security Incident Response Team (PSIRT) (reachable at [PSIRT@nxp.com](mailto:PSIRT@nxp.com)) that manages the investigation, reporting, and solution release to security vulnerabilities of NXP products.

**NXP B.V.** — NXP B.V. is not an operating company and it does not distribute or sell products.

## **Trademarks**

Notice: All referenced brands, product names, service names, and trademarks are the property of their respective owners.

**NXP** — wordmark and logo are trademarks of NXP B.V.

**AMBA, Arm, Arm7, Arm7TDMI, Arm9, Arm11, Artisan, big.LITTLE, Cordio, CoreLink, CoreSight, Cortex, DesignStart, DynamIQ, Jazelle, Keil, Mali, Mbed, Mbed Enabled, NEON, POP, RealView, SecurCore,** Socrates, Thumb, TrustZone, ULINK, ULINK2, ULINK-ME, ULINK-**PLUS, ULINKpro, μVision, Versatile** — are trademarks and/or registered trademarks of Arm Limited (or its subsidiaries or affiliates) in the US and/or elsewhere. The related technology may be protected by any or all of patents, copyrights, designs and trade secrets. All rights reserved.

**Bluetooth** — the Bluetooth wordmark and logos are registered trademarks owned by Bluetooth SIG, Inc. and any use of such marks by NXP Semiconductors is under license.

# **NXP Semiconductors UG10177**

## **Android Automotive Quick Start Guide**

## **Contents**

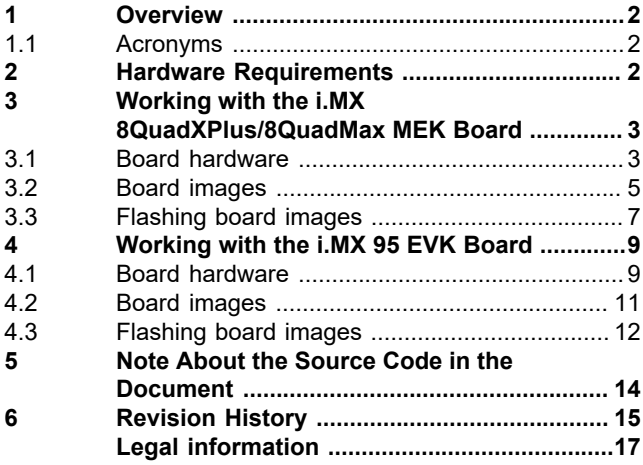

Please be aware that important notices concerning this document and the product(s) described herein, have been included in section 'Legal information'.

### **© 2024 NXP B.V. All rights reserved.**

For more information, please visit: https://www.nxp.com [Document feedback](https://www.nxp.com/pages/technical-documentation-feedback:WF-TECHNICAL-DOCUMENTATION-FEEDBACK?tid=pdfwf_UG10177)

**Date of release: 7 November 2024 Document identifier: UG10177**